# 用户手册

## **TST-GJ630/620** 混凝土钢筋检测仪

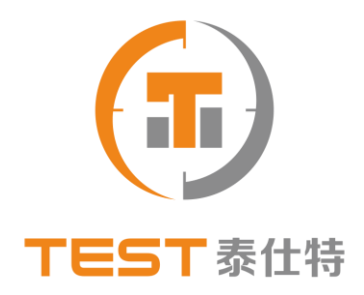

### 泰仕特(北京)检测技术有限公司

电话:**400-000-5218** 网址**:www.test-bj.com**

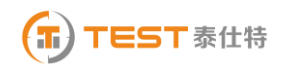

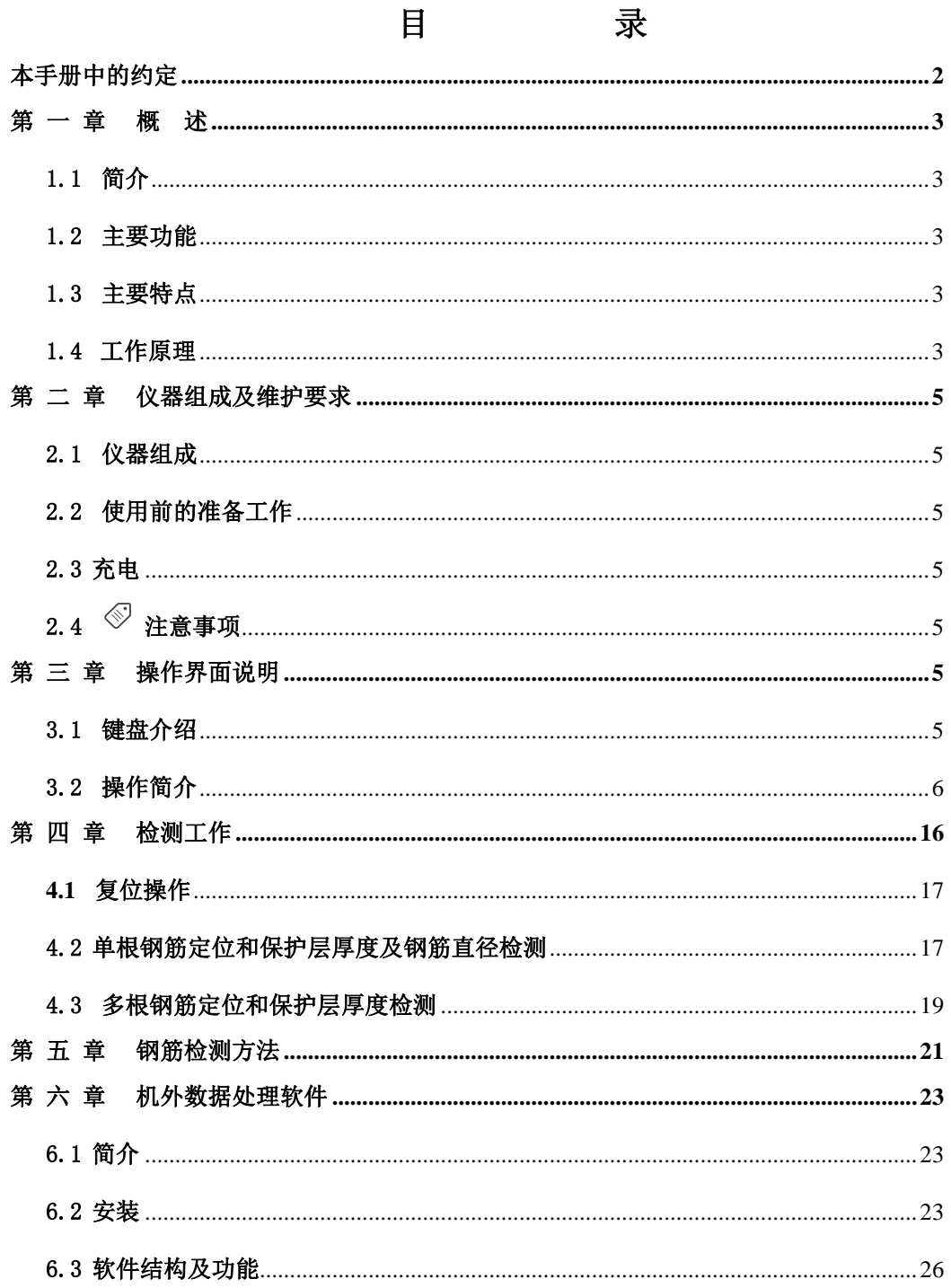

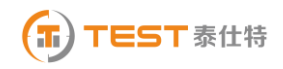

### 本手册中的约定

1、 按键符号说明,如下表:

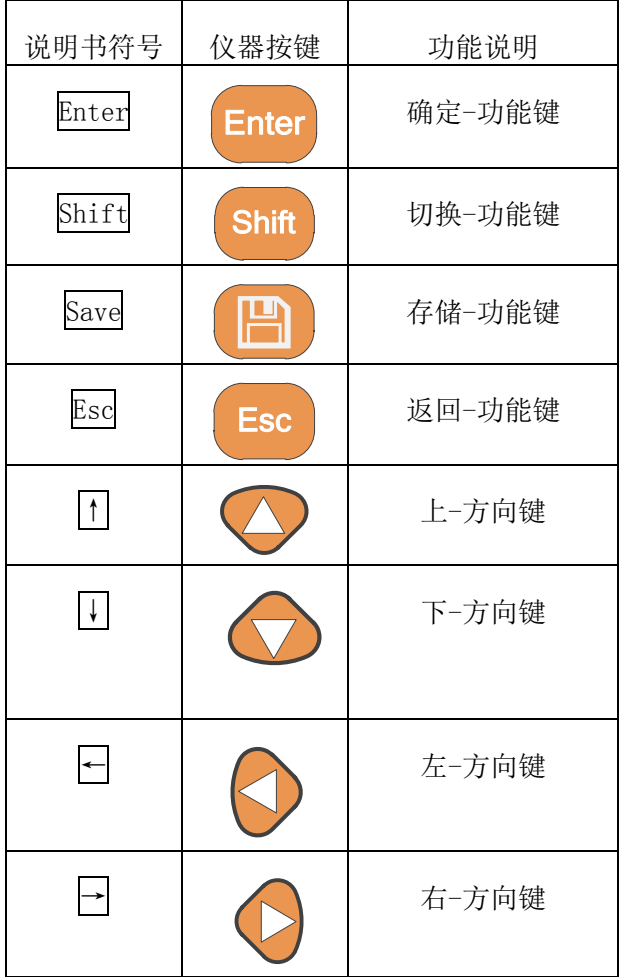

2、用方框包围的字符代表按键,如 Enter 代表回车键。

3、带灰色底纹的文字表示界面上的条目, 如编号表示相应界面上的 " 编号 " 条目。

4、灰色背景、不带方框的文字在数据处理软件中表示屏幕上弹出的窗口中的控件(如选择 框、输入框等)名称。如打开文件窗口中的文件名输入框。

5、用方框包围的灰色底纹的汉字或字符表示数据处理软件中的按钮,如确定表示对话框中 的确定按钮。

 $6$ 、图标 $\overset{\text{\textcircled{S}}}{\longrightarrow}$  为需要特别注意的地方。

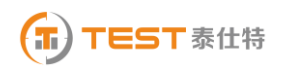

### 第一 章 概 述

### 1.1 简介

TST-GI630/620 混凝土钢筋检测仪(以下简称钢筋仪),可用于现有钢筋混凝土工程及 新建钢筋混凝土结构施工质量的检测:确定钢筋的位置、布筋情况,已知直径检测混凝土保 护层厚度,未知直径同时检测钢筋直径和混凝土保护层厚度,路径扫描功能。此外,也可对 非磁性和非导电介质中的磁性体及导电体的位置进行检测,如墙体内的电缆、水暖管道等。 该仪器是一种具有自动检测、数据存储和输出功能的智能型无损检测设备。

### 1.2 主要功能

- 1、检测混凝土结构中钢筋的位置及走向;
- 2、检测钢筋的保护层厚度(已知直径);
- 3、同时估测钢筋的直径和保护层厚度;
- 4、检测某一测面下钢筋的保护层厚度,并显示网格图象: (GI630 具备此功能)
- 5、检测某一测线下钢筋的保护层厚度,并显示剖面图象;(GJ630 具备此功能)
- 6、探头自校正功能;
- 7、检测数据的存储、查看功能;
- 8、数据传输功能。

### 1.3 主要特点

- 1、 进行钢筋精确定位,检测钢筋直径和保护层厚度;
- 2、 仪器具有的网格和剖面扫描功能(GJ630 具备此功能),精确检测钢筋的保护层厚度;
- 3、 多重钢筋定位方式:有报警提示声、黑色指示条、厚度和信号值四种方式用于钢筋 的精确定位;
- 4、 传感器平行放置钢筋上方,一种检测姿态,同时估测钢筋直径和保护层厚度,无需 交换检测姿态,可以实现快速检测钢筋直径和保护层厚度;
- 5、 钢筋直径和保护层厚度的检测精度高;
- 6、能够直观显示钢筋的网格和剖面图象(GJ630具备此功能);
- 7、 软件界面简洁,操作简单。

### 1.4 工作原理

TST-GJ630/620 混凝土钢筋检测仪,由主机系统、信号发射系统、信号采集系统、探头 以及人机接口等五大部分组成,如图 1-1, 1-2 所示。

信号发射系统在主机的控制下,产生一定频率的激励信号激励探头,探头感应被测钢筋,

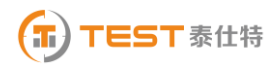

输出的信号经信号采集系统转换为数字信号,送入主机系统进行处理,判定钢筋的位置和保 护层厚度以及钢筋的直径。

智能化设计使仪器具有自动校正、自动适应环境等特点,与国内外同类仪器相比,具有 检测精度高、操作简单、存储容量大、界面人性化等优点。

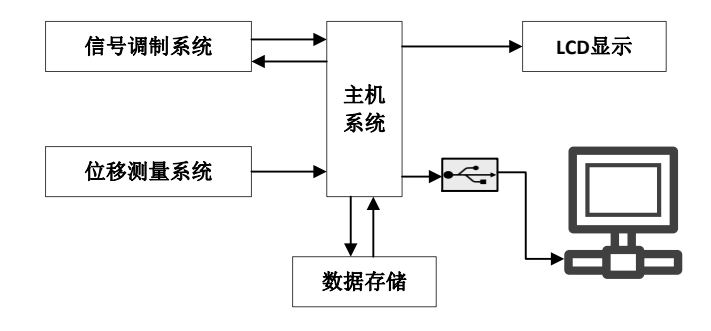

图 1-1 TST-GJ630 工作原理框图

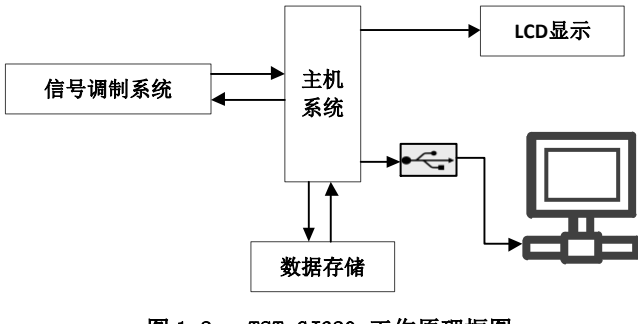

图 1-2 TST-GJ620 工作原理框图

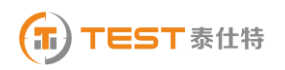

### 第 二 章 仪器组成及维护要求

### 2.1 仪器组成

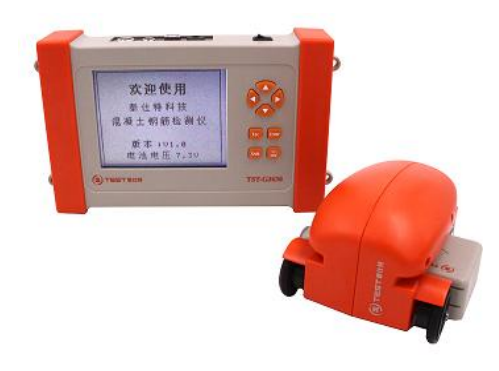

图 2-1 仪器组成

如上图所示,GJ630 仪器组成包括主机、两根信号线、探头、扫描小车等。GJ620 没有 测试小车。

### 2.2 使用前的准备工作

首先将仪器从机箱内取出,在厚度测试和直径测试时,连接好探头和主机,在钢筋扫描 时要将主机连上探头和扫描小车,然后按下仪器上顶部的翘板开关  $\overline{Q}$  键, 之后出现开机 画面。

### 2.3 充电

当开机画面中显示电量不足或电压<7.0V 时,请及时充电。

### $2.4$   $\otimes$  注意事项

- 1、避免进水;
- 2、避免高温(>50℃);
- 3、避免靠近非常强的磁场,如大型电磁铁、大型变压器等;
- 4、未经允许,请勿打开仪器机壳,否则后果自负。

### 第 三 章 操作界面说明

### 3.1 键盘介绍

键盘共 8 个键,一个翘板开关键用于仪器电源的开关; Enter 键用于在参数设置中确定 操作以及仪器的自动校正操作; Save 键用于存储检测值; Esc 键用于操作中返回上一画面;

Shift 键用于第一标称范围和第二标称范围的切换, --第一标称范围,用于保护层厚

度较小的场合, → ■--第二标称范围, 用于保护层厚度较大的检测现场; ←、↑ 键分别用于操作中菜单选择、数字增减、光标移动等辅助功能。

### 3.2 操作简介

### 3.2.1 开机

按下仪器翘板开关 ■ 键, 仪器开始工作, 启动界面如图 3-1 所示。

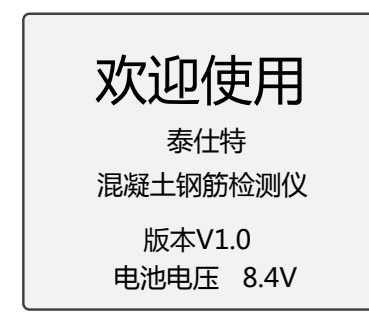

图 3-1 启动界面

### 3.2.2 功能选择界面

 启动界面按任意键,进入功能选择界面,如图 3-2 所示,有检测保护层厚度的厚度测试、 检测钢筋直径的直径测试、检测网状或多根并排钢筋保护层厚度的钢筋扫描、数据传输、数 据查看和数据删除功能,通过↑、→键,选择相应功能,然后按 Enter 键进入相应功能界面。

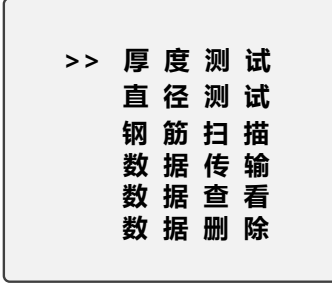

#### 图 3-2 功能选择界面

### 3.2.3 厚度测试

厚度测试界面如图 3-3 所示, 首先设置工程信息, 已知直径(默认值为 16mm)和编号(首 位固定为 1) 的设置,按←、→键移动光标位置,按↑、↓键可以调整光标位置的数值,完 成以上设定后按 Enter 键确认设置,并进行探头自校正,此时探头应放置在空气中,远离强 磁场干扰,同时屏幕上显示 wait!, 当 wait! 消失后, 说明探头自校正完毕, 如图 3-4 所示, 此时可进入检测状态。

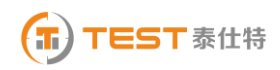

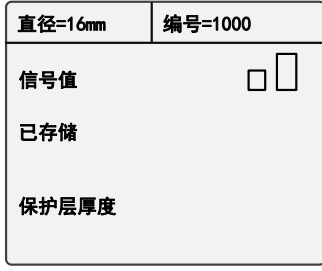

图 3-3 厚度测试界面

 检测过程中,信号值右侧显示的是探头当前的信号值;已存储右侧显示已存储检测保护 层厚度值的个数;保护层厚度右侧显示的是被测钢筋的保护层厚度;信号值上方黑色滚动条 的长短表示探头接近钢筋正上方的趋势,黑色滚动条增长,表示探头接近钢筋的正上方,黑 色指示条缩短,表示探头远离钢筋正上方。当探头扫描过钢筋正上方,仪器给出声音报警, 同时被测钢筋的保护层厚度值以大字体显示在保护层厚度右侧的位置上,此时可按 Save 键进 行数据存储,已存储右侧的数值自动加 1,表示存储完毕,可以继续该工程编号的检测。

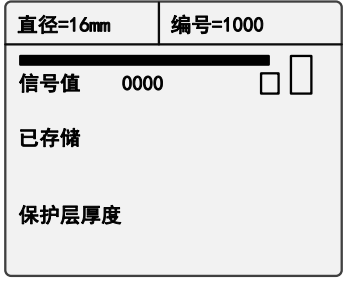

图 3-4 厚度测试状态界面

检测过程中按 Esc 键返回到工程信息设置状态;按 Enter 键进行探头自校正, 此时探头 必须放在空气中,且要远离钢筋和强磁场,当屏幕上 wait!消失后,自校正完毕,此时可以 继续检测;按 Shift 键可进行第一标称范围和第二标称范围的切换,切换标称范围后必须按 Enter 键进行探头自校正,否则检测结果不正确。

要找到钢筋正上方的位置,首先粗略扫描,在听到报警声后往回平移探头,由于第一次 探头平移速度过快,可能会漏采数据,因此当声音报警后,往回平移探头时,尽量放慢速度, 且听到第二次声音报警时,这时信号值右侧的数据会发生变化,如此往复直至信号值右侧的 数值处于最大值,此时探头上菱形图案的中心就在钢筋的正上方。

≪ 注:当保护层厚度超出保护层厚度标称范围的下限时,屏幕上显示≤XX 。当用第一标称 范围检测的保护层厚度〉50㎜ 时,为了提高检测精度,可以切换到第二标称范围进行检测。

#### 3.2.4 直径测试

直径测试界面如图 3-5 所示,首先设置工程编号(首位固定为 2),按├← → | → |键移动光 标位置, 按↑、U键调整光标位置的数值, 完成设定后按 Enter 键确认设置, 且进行探头自 校正,此时将探头放置在空气中,远离强磁场干扰,同时屏幕上显示 wait!, 当 wait! 消失 后,说明探头自校正完毕,如图 3-6 所示,此时可进入检测状态。

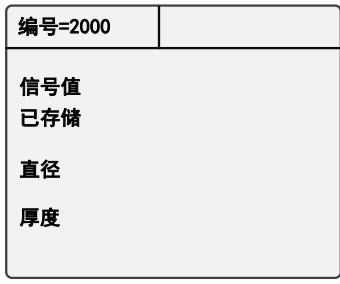

#### 图 3-5 直径测试界面

在检测过程中,信号值右侧显示的是探头当前的信号值,已存储右侧显示的是已经存储 的信息量;直径右侧显示的是当前探头处估测的钢筋直径;厚度右侧显示的是当前探头处等 效的保护层厚度。黑色指示条的长短表示探头接近钢筋正上方的趋势,黑色指示条增长,表 示探头接近钢筋的正上方,黑色指示条缩短,表示探头远离钢筋正上方。

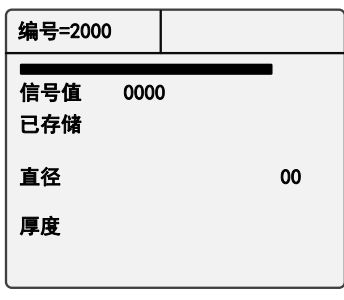

#### 图 3-6 直径测试状态界面

要找到钢筋正上方的位置,准确地检测被测钢筋的直径和保护层厚度,首先要粗略扫描, 在听到报警声后往回平移探头,由于第一次探头平移速度过快,可能会漏采数据,因此当声 音报警后,往回平移探头时,尽量放慢速度,且听到第二次声音报警时,这时信号值右边的 数据会发生变化,如此往复直至信号值右侧的数值处于最大值且黑色滚动条为最长,此时探 头上菱形图案的中心就在钢筋的正上方,然后按 Shift 键,稍等一会儿,就可估测出被测钢 筋的直径和保护层厚度,相应以大字体显示在直径和厚度右侧的位置。此时可按 Save 键进 行数据存储,已存储右侧数字自动加 1,表示已保存该工程信息的数量,此时可以继续检测; 按 Esc 键返回到工程信息设置状态。

检测过程中按 Enter 键进行探头自校正,此时必须将探头放在空气中,且要远离钢筋和 强磁场, 当屏幕上 wait! 消失后, 自校正完毕, 可继续进行检测。

### **3.2.5** 钢筋扫描**(GJ630** 功能**)**

进入钢筋扫描功能之前,首先连接扫描小车,并把探头和小车组装起来(探头嵌插在小 车里)。钢筋扫描界面如图 3-7 所示,通过↑、U键,选择相应功能,然后按 Enter 键进入 相应功能界面。

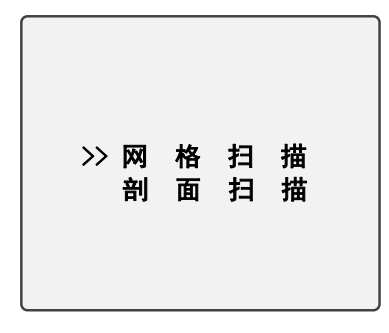

#### 图 3-7 钢筋扫描界面

### 3.2.5.1 网格扫描

网格扫描界面如图 3-8-1, 3-8-2 所示, 通过↑、↓键, 选择需要检测的长度和宽度, 然后按 Enter 键进入相应功能界面。

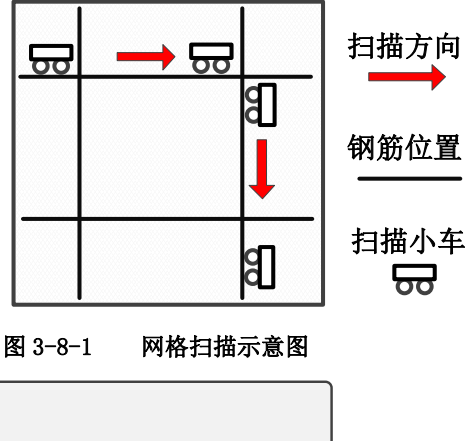

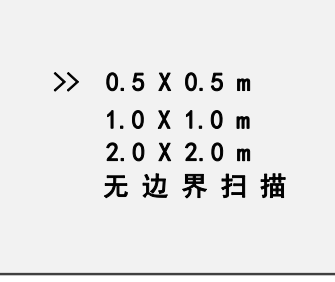

图 3-8-2 网格扫描界面

0.5×0.5m 规格的网格钢筋扫描界面如图 3-9 所示,首先设置工程信息,包括已知横向

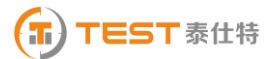

 $(Y)$ 和纵向 $(X)$ 钢筋的直径(默认值为  $X$  $\Phi$  16mm、Y $\Phi$  08 mm)和工程编号(首位固定为 3) 的设置, 按←、→键移动光标位置, 按↑、↓键可调整光标位置的数值, 完成以上设定后 按 Enter 键确认设置,并进行探头自校正,此时探头应放置在空气中,远离强磁场干扰,同 时屏幕上显示 wait!, 当 wait! 消失后, 探头自校正完毕, 此时可进入检测状态。

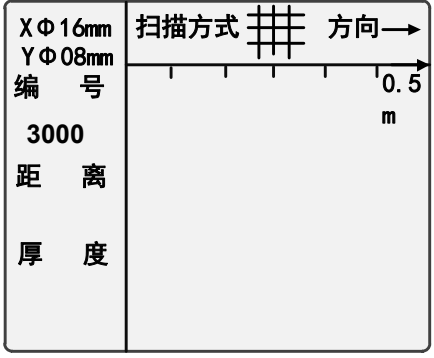

图 3-9 0.5×0.5m 网格扫描界面

### 小车的正方向为一个轱辘且有插头的一侧,在检测过程中,小车只能向正方向前进,前 进时距离下方的数字是增长的。

检测过程中,距离下方的数字是探头相对于零点的水平距离,单位为毫米,厚度下方显 示当前钢筋的保护层厚度,方向右侧显示小车扫描的方向,根据设计资料或经验确定钢筋走 向,如果无法确定,参照**钢筋检测方法**,以确定钢筋位置,按照方向显示的→,先检测网格 的纵筋,测点选择在网格横筋交点中间的位置,以避开网格横筋对被测纵筋的影响,手握小 车从左至右水平平移(小车垂直纵筋的延伸方向,前进速度不超过 20mm/s),屏幕上则显示 一黑方块从左至右水平移动,听到报警声后,表明探头下有钢筋且以垂直 X 轴直线的形式显 示在屏幕上,其保护层厚度则显示在厚度下方,继续向前平移小车,当小车走过的水平长度 ≥500 时,有连续报警声提示,这时,按↓键,方向改变为↓,接着检测网格的横筋,同样测 点应选择在网格纵筋交点中间的位置,以避开网格纵筋对被测横筋的影响,手握小车从上至 下平移(注意小车的方向)屏幕上显示有一黑方块亦从上至下移动,听到报警声后,探测到 的钢筋以平行 X 轴直线的形式显示在屏幕上, 其保护层厚度显示在厚度下方, 继续向下平移 小车,当小车走过的纵向长度≥500 时,有连续报警声提示,这时,按 Save 键进行数据存储。

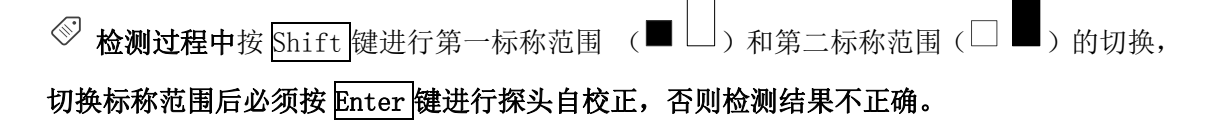

在方向是→时,按↓键,方向改变为↓,此时检测网格的横筋;按 Save 键可进行数据 存储(只有在方向为↓时)。按 Enter 键进行探头自校正,此时探头必须放在空气中,且要远 离钢筋和强磁场,当屏幕上 wait!消失后,自校正完毕,可继续进行检测。

1.0×1.0m 和 2.0×2.0m 同 0.5×0.5m 的区别在于探头横向和纵向相对于零点走过的距 离分别为≤1.0m 和≤2.0m,检测的方法则完全相同。

无边界扫描为方便用户进行大面积的扫描,去掉了有扫描范围的限制,同时将最大扫描 范围扩充至 10m×10m。无边界扫描每一屏显示的区域为 2.0×2.0m,当距离超出该范围时, 系统将自动切换显示区域。无边界扫描同 0.5×0.5m 的区别在于探头横向和纵向相对于零点 走过的距离为≤10m。检测的方法则完全相同。

### ≪ 使用无边界扫描时请严格按照小车前进速度不超过 20mm/s 的规定,否则可能产生漏筋和 显示混乱的现象。在已知大概的扫描范围时推荐选择有范围限制的扫描,因为这样可以更直 观的显示筋的分布。

### 3.2.5.2 剖面扫描

剖面扫描用于多根并排钢筋的检测,剖面扫描界面如图 3-10 所示,通过↑、↓键,按 照需要检测的水平长度, 按 Enter 键进入该长度的检测界面。

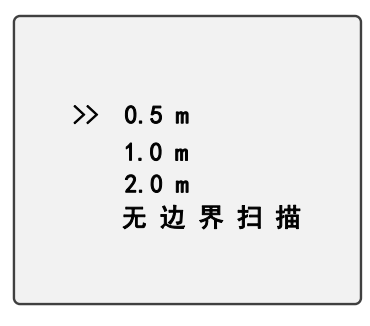

#### 图 3-10 剖面扫描界面

0.5m 的剖面钢筋扫描界面如图 3-11 所示,首先设置工程信息,纵向钢筋的直径(默认 值为 16mm) 和编号 (首位固定为 4), 按← → 键移动光标位置, 按 ↑ ↓ 键可调整光标位 置的数值, 按 Esc 键返回功能选择界面。完成以上设定后按 Enter 键确认设置, 并进行探头 自校正,此时探头必须放置在空气中,远离强磁场干扰,在屏幕上出现 wait!, 当 wait! 消 失后,探头自校正完毕,此时可进入检测状态。

检测过程中,距离下方的数字显示的是探头相对于零点所走过的距离,单位为毫米,厚

度下方显示的是当前钢筋的保护层厚度,方向右侧显示的是小车扫描的方向。根据设计资料 或经验确定钢筋走向,如果无法确定,参照**钢筋检测方法,**以确定钢筋位置和走向,手握小 车(探头平行钢筋走向)从左至右水平平移,速度不超过 20mm/s,(同时屏幕上显示有一黑 方块从左至右水平移动),听到报警声后,表明探头底下有钢筋且以黑方块的形式显示在屏幕 上,同时其保护层厚度显示在厚度下方,继续水平平移小车,当小车所走过的水平距离≥500 时,有连续报警声提示,这时,按 Save 键进行存储。

| $X \Phi 16$ mm |   | 扫描方式 |  |  | 方向- |            |
|----------------|---|------|--|--|-----|------------|
| 编              | 뮥 |      |  |  |     | $^{1}$ 0.5 |
| 4000           |   |      |  |  |     | m          |
| 距              | 离 |      |  |  |     |            |
| 厚              | 度 |      |  |  |     |            |

图 3-11 剖面钢筋 0.5m 扫描界面

检测过程中按  $\overline{\text{Shift}}$ 键可进行第一标称范围(■  $\Box$ )和第二标称范围( □ ■ )的切

换,切换标称范围后必须按 Enter 键进行探头自校正,否则检测结果不正确;按 Save 键可 进行数据存储。按 Enter 键可进行探头自校正,但必须将探头放在空气中,且要远离钢筋和 强磁场, 当屏幕上 wait! 消失后, 探头自校正完毕, 可继续进行检测。

1.0m 和 2.0m 同 0.5m 的区别在于探头水平方向相对于零点走过的距离分别为≤1.0m 和 ≤2.0m,检测的方法完全相同

无边界扫描为方便用户进行大面积的扫描,去掉了设置扫描范围的限制,同时将最大扫 描范围扩充至 10m。无边界扫描每一屏显示的区域为 2.0m,当距离超出该范围时,系统将自 动切换显示区域。无边界扫描同 0.5m 的区别在于探头横向和纵向相对于零点走过的距离为 ≤10m。检测的方法则完全相同。

### 使用无边界扫描时请严格按照小车前进速度不超过 20mm/s 的规定,否则可能产生漏筋和 显示混乱的现象。在已知大概的扫描范围时推荐选择扫描范围,因为这样可以更直观的显示 筋的分布。

### **3.2.6** 数据传输

数据传输界面如图 3-12 所示,选择传输方式,然后按 Enter 键进入相应功能界面。

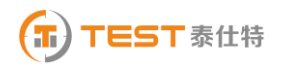

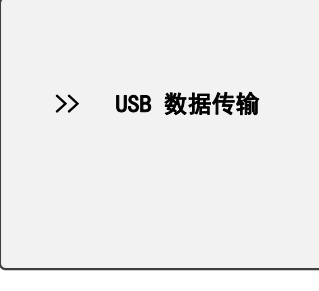

#### 图 3-12 数据传输界面

#### 3.2.6.1 USB 传输

USB 传输界面如图 3-13 所示, 按 Enter 键进行传输, 按 Esc 键不传输数据返回功能选择 界面,传输过程中,提示传输中…,如图 3-14 所示,传输结束后,提示传输结束,如图 3-16 所示, 然后按任意键返回功能选择界面。

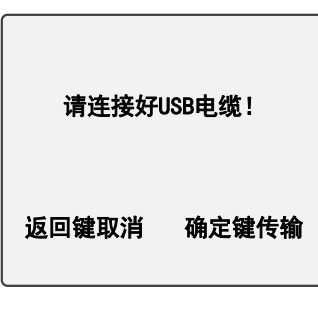

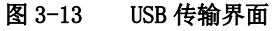

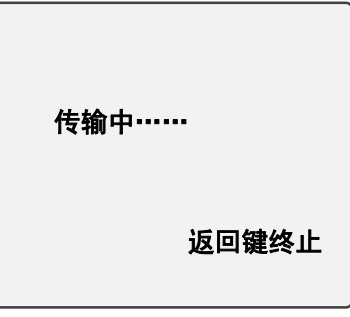

图 3-14 USB 传输中界面

#### **3.2.7** 数据查看

数据查看界面如图 3-17、图 3-18、图 3-19、图 3-20 所示,左侧是工程编号区,右侧是 所选工程的数据区,工程编号以 1XXX 起始的工程,是已知钢筋直径检测保护层厚度的数据; 工程编号以 2XXX 起始的工程,是未知钢筋直径时,同时检测钢筋直径和保护层厚度的数据; 工程编号以 3XXX 起始的工程, 是网格扫描的数据;工程编号以 4XXX 起始的工程, 剖面扫描 的数据。按↑、↓键可以在工程编号区选择不同的工程,箭头指示当前所选的工程,右边数

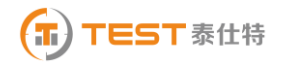

据区是当前所选工程的数据。

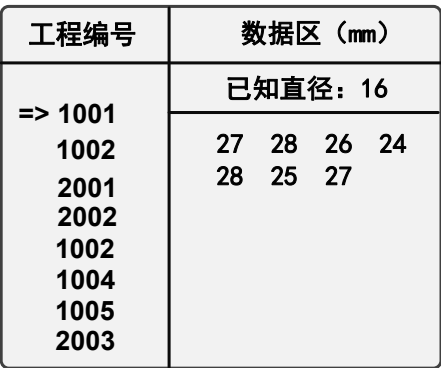

#### 图 3-17 厚度查看界面

按←、→键可以翻看该工程的数据,→键可以往后整屏翻看当前工程的数据,←键可 以往前整屏翻看当前工程的数据。按 Esc 键返回功能选择界面。

通过1、U键选择以 1XXX 起始的工程编号时, 即为图 3-17 中所示的厚度查看界面, 已 知直径是检测时根据设计资料所设定的直径,下面的数据就是该工程中检测的保护层厚度数 据。

通过↑、U键选择以 2XXX 起始的工程编号时, 即为直径查看界面如图 3-18 所示。右边 数据区显示的是该工程中所存储的钢筋直径和保护层厚度数据。钢筋直径和保护层厚度是一 一对应的,遵循几何位置对应,即厚度数据栏中的第 N 行的第一个数据与直径数据栏的第 N 行的第一个数据对应,同一行的第二个数据也是对应的。

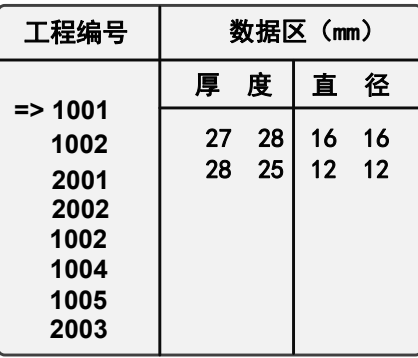

#### 图 3-18 直径查看界面

通过↑、→键选择以 3XXX 起始的工程编号时, 即为网格扫描数据查看界面如图 3-19 所 示。右侧数据区显示的是该工程中所存储的钢筋直径、保护层厚度和钢筋相对零点的距离。

NO 显示检测到钢筋的序号,XΦ 16 表示本工程编号预设的纵向钢筋的直径,对应下面的数据, 第一行是检测纵向钢筋的保护层厚度,第二行是该钢筋相对于零点的距离;YΦ 08 表示本工程 编号预设的横向钢筋的直径,对应下面的数据,第一行是检测横向钢筋的保护层厚度,第二 行是该钢筋相对于零点的距离。

通过↑、→键选择以 4XXX 起始的工程编号时, 即为剖面扫描数据查看界面如图 3-20 所 示。右边数据区显示的是该工程中探测到的钢筋序号、钢筋保护层厚度和钢筋相对于零点的 水平距离。NO 下方显示检测到钢筋的序号, H/16 下方的数据, 显示已知钢筋直径(16mm)检 测的保护层厚度数据, Dx 下方的数据,显示钢筋相对于零点的水平距离。

| 工程编号                                                     | 数据区(mm)        |                                           |                            |  |
|----------------------------------------------------------|----------------|-------------------------------------------|----------------------------|--|
| 1001                                                     | N <sub>O</sub> | $X$ $\Phi$ 16                             | $Y\Phi$ 08                 |  |
| 1002<br>2001<br>2002<br>$=$ 3002<br>1004<br>1005<br>2003 | 01<br>02<br>03 | 034<br>0082<br>024<br>0164<br>026<br>0247 | 030<br>0094<br>030<br>0261 |  |

图 3-19 网格扫描查看界面

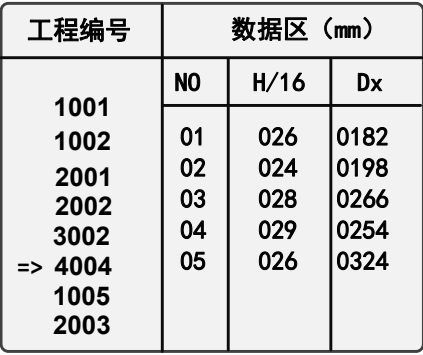

#### 图 3-20 剖面扫描查看界面

### **3.2.8** 数据删除

数据删除界面如图 3-21 所示, 按 Enter 键删除所有数据, 数据删除结束后自动返回功 能选择界面, 按 Esc 键不删除数据返回功能选择界面。

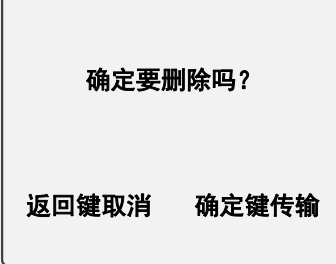

图 3-21 数据删除界面

注意:所有数据删除后无法恢复,请慎用此项功能

3.2.9 关机

按翘板开关 $\left[\bigcirc\right]$ 键即可实现关机操作。

 $\overline{\mathcal{O}}$ 注意: 为了减少对屏幕的冲击,执行关机操作之后需间隔 30 秒钟左右, 仪器方可开机工 作。

### 第 四 章 检测工作

### 注意事项:

1、每次进入检测状态(厚度测试、直径测试和钢筋扫描)时,系统自动重新校正探头, 这时应把探头拿到空中或远离金属等导磁介质。

2、检测表面要尽量平整,以提高检测精度,避免出现误判的情况。

3、检测过程尽量保持匀速移动探头,避免在找到钢筋以前向相反的方向移动,即在找到 钢筋以前避免往复移动探头,否则容易造成误判。

4、探头移动速度不应大于 20mm/s,否则容易造成较大的检测误差甚至造成漏筋。

5、如果连续工作时间较长,为了提高检测精度,应注意每隔 5 分钟左右将探头拿到空气 中远离钢筋, 按 Enter 键复位一次, 消除各种误差(对检测结果有怀疑时, 可以复位以 后再检测)。

6、在用已知钢筋直径检测保护层厚度即厚度测试功能时,为保证保护层厚度检测的准确 性,用户应设置与实际钢筋直径相符的钢筋直径值。因为不同直径的钢筋对探头的响应 不同, 所以用不同钢筋直径设置值来检测同一钢筋, 其检测结果会有一定差异。

7、Shift 键可以进行第一标称范围和第二标称范围的切换,增加检测保护层厚度的精度,

切换后必须按确定键复位一次。

8、注意扫描小车的方向,避免向相反的方向移动,否则容易造成误判。

### **4.1** 复位操作

1、将探头拿到空气中,远离金属(至少距离金属 0.5m)。

2、在厚度测试、直径测试和钢筋扫描界面,按下 Enter 键进行复位操作,消除环境引 入的影响。

3、约 3 秒钟后,屏幕上 wait!消失后,复位操作结束。此时可以进入正常检测状态, 如果周围有较强的电磁场干扰,复位时间可能会稍长。

### 注意:不要在靠近钢筋的位置进行复位操作,否则会导致检测结果严重失真。

### 4.2 单根钢筋定位和保护层厚度及钢筋直径检测

#### 已知钢筋直径测保护层厚度

1、将仪器取出,连接好探头。

2、打开仪器电源,选择厚度测试功能,根据设计资料将钢筋直径设定为已知直径数值, 和本次检测的工程编号。

3、将探头拿到空中,远离金属(至少距离金属 0.5m),按下 Enter 键进行复位操作, 消除环境引入的影响。

4、根据设计资料或经验确定钢筋走向,如果无法确定,应在两个正交方向多点扫描, 以确定钢筋位置,如下图所示。

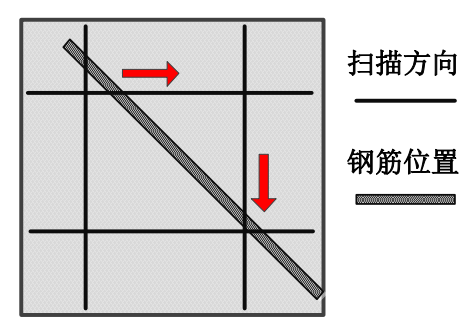

5、将探头放置在被检测体表面,探头平行钢筋、沿钢筋走向的垂线方向匀速移动探头, 速度应小于 20mm/s。当探头到达被测钢筋正上方时,仪器发出鸣声,提示此处下方有

钢筋,自动显示保护层厚度值,此时按 Save 键将检测结果存入当前设置的工程编号中。 在相反方向的附近位置慢慢往复移动探头,同时观察屏幕右侧的两位数字值,出现最小 值且信号值最大时的位置即是钢筋的准确位置,钢筋的中心和探头上菱形图案中心重 合。

### 数值判定

当保护层厚度值大于一定值时,探头检测信号比较微弱,此时为了减少误判,一 般程序不对钢筋位置自动判定,需要用户根据当前值的变化规律来判定钢筋位置,我们 将这种判定方式称为**数值判定**。观察屏幕右侧显示的两位**小字体**数值, 当该值由大变 小时,表示探头在逐渐靠近钢筋,继续移动探头,当该数字值开始由小变大时,表示探 头在逐渐远离钢筋,在相反方向的附近位置慢慢往复移动探头,出现数字最小值且信号 值最大时的位置即是钢筋的准确位置。

### 未知钢筋直径检测保护层厚度和钢筋直径

本仪器可以在未知钢筋直径时,同时检测钢筋直径和其保护层厚度,步骤如下:

1、将仪器取出,连接好探头。

2、打开仪器电源,选择直径测试功能,设置本次检测的工程编号。

3、将探头拿到空中,远离金属(至少距离金属 0.5m),按下 Enter 键进行复位操作, 消除环境引入的影响。

4、根据设计资料或经验确定钢筋走向,如果无法确定,应在两个正交方向多点扫描, 以确定钢筋位置,如下图所示。

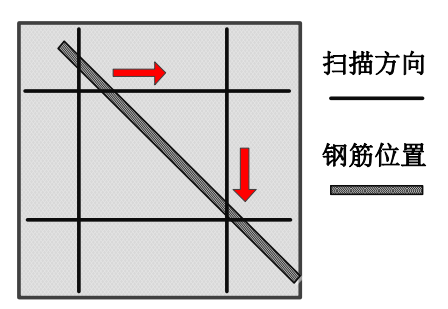

5、将探头放置在被检测体表面,探头平行钢筋、沿钢筋走向的垂线方向匀速移动探头, 速度应小于 20mm/s。当探头到达被测钢筋正上方时,仪器发出鸣声,提示此处下方有

钢筋,在相反方向的附近位置慢慢往复移动探头,同时观察屏幕上的信号值,最大值的 位置即是钢筋的准确位置,保持探头位置不动,按下 Shitf 键,稍等一会儿,就可检 测出被测钢筋的直径和保护层厚度,相应以大字体显示在钢筋直径和保护层厚度右侧的 位置, 此时按 Save 键将检测结果存入当前设置的工程编号中。

### 4.3 多根钢筋定位和保护层厚度检测

多根钢筋一般多采用多根并排钢筋(主筋)加箍筋的布筋方式(如梁、柱等)或网状布 筋方式(如板、墙等),

### 4.3.1 网格钢筋的检测

1、将仪器取出,连接好小车和探头。

2、打开仪器电源,选择钢筋扫描功能,进入网格扫描功能,根据需要尺寸选择相应的 功能,根据设计资料将钢筋直径设定为已知直径数值,如不知钢筋的直径则为默认值, 设置本次检测的工程编号。

3、将探头拿到空中,远离金属(至少距离金属 0.5m)和强电磁干扰,按下 Enter 键进 行复位操作,消除环境引入的影响。

4、根据设计资料或经验确定钢筋走向,如果无法确定,参照**钢筋检测方法**测出网格状 钢筋的横、纵筋的走向及位置。

5、将小车和探头放置在被检测体表面,探头平行被测钢筋匀速移动,**速度应小于20mm/s,** 按照方向的右侧显示的方向→,首先检测网格的纵筋,测点应选择在网格横筋交点之间 的位置,以避开网格横筋对被测纵筋的影响,手握小车从左至右平移(速度不超过 20mm/s),屏幕上显示有一小黑方块从左至右水平移动,听到报警声后,探头探测到有 钢筋且以垂直 X 轴直线的形式显示在屏幕上,同时厚度下方显示当前被测钢筋的保护层 厚度,继续向右平移小车,当距离(小车所走过的距离长度)为≥500/1000/2000 时, 有连续报警声提示,这时,按↓键方向改变为↓,接着测网格的横筋,同样测点应选 择在网格纵筋交点之间的位置,以避开网格纵筋对被测横筋的影响,手握小车从上至下 平移(注意小车的方向),屏幕上显示有一小方块亦从上至下移动,听到报警声后,探 测到的钢筋以平行 X 轴直线的形式显示在屏幕上,同时厚度下方显示当前被测钢筋的保 护层厚度,继续向下平移小车,当距离(小车所走过的距离)≥500/1000/2000 时,有

连续报警声提示,这时,按 Save 键将检测结果存入当前设置的工程编号中。

#### 4.3.2 剖面钢筋的检测

1、将仪器取出,连接好小车和探头。

2、打开仪器电源,选择钢筋扫描功能,进入剖面扫描功能,根据需要检测的尺寸选择 相应的长度,根据设计资料将钢筋直径设定为已知直径数值,如不知钢筋的直径则为默 认值,设置本次检测的工程编号。

3、将探头拿到空中,远离金属(至少距离金属 0.5m)和强电磁干扰,按下 Enter 键进 行复位操作,消除环境引入的影响。

4、根据设计资料或经验确定钢筋走向,如果无法确定,先用仪器的钢筋定位功能分别 测出钢筋的走向及位置。

5、将小车和探头放置在被检测体表面,探头平行与被测钢筋匀速移动, 速度应小于 20mm/s,按照方向的右侧显示的方向,检测垂直于小车运动方向的钢筋,同时屏幕上显 示有一小黑方块从左至右移动,听到报警声后,探测到的钢筋以小黑方块的形式显示在 屏幕上,同时厚度下方显示当前被测钢筋的保护层厚度,继续向右平移小车,当小车所 走过的距离≥500/1000/2000 时,有连续报警声提示,这时,按 Save 键将检测结果存 入当前设置的工程编号中。按 Esc 键返回到选择扫描方式的界面。

### 第 五 章 钢筋检测方法

实际钢筋混凝土结构中,一般多采用多根并排钢筋(主筋)加箍筋的布筋方式(如梁、 柱等)或网状布筋方式(如板、墙等),而且钢筋在混凝土中的埋藏位置一般不能预先确定。 所以,为了提高检测效率和检测精度,我们需要遵循一定的原则。总结大量实际检测的经验, 我们归纳了一套适用于 TST-GJ630 型的混凝土钢筋检测方法。

### 第一步 获取资料

获取被测构件的设计施工资料,确定被测构件中钢筋的大致位置、走向和直径,并将仪 器的钢筋直径参数设置为设计值。如上述资料无法获取,将钢筋直径设置为默认值,用网格 扫描或剖面扫描和直径测试功能来检测钢筋直径和其保护层厚度。

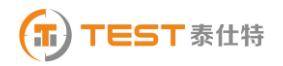

### 第二步 确定检测区

根据需要在被测构件上选择一块区域作为检测区,尽量选择表面比较光滑的区域,以便 提高检测精度。

#### 第三步 确定主筋(或上层筋)位置

选择一个起始点,沿主筋垂向(对于梁、柱等构件)或上层筋垂向(对于网状布筋的板、 墙等)进行扫描,以确定主筋或上层筋的位置,然后平移一定距离,进行另一次扫描,如图 5.1 所示,将两次扫描到的点用直线连起来。注意:如果扫描线恰好在箍筋或下层筋上方, 如图 5.2,则有可能出现找不到钢筋或钢筋位置判定不准确的情况,表现为重复扫描时钢筋 位置判定偏差较大。 此时应将该扫描线平移两个钢筋直径的距离,再次扫描。

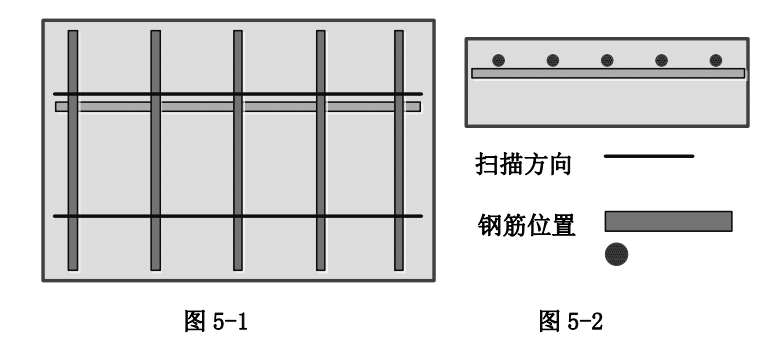

### 第四步 确定箍筋(或下层筋)位置

在已经确定的两根钢筋的中间位置沿箍筋(或下层筋)垂向进行扫描,以确定箍筋(或 下层筋)的位置,然后选择另两根的中间位置进行扫描,如图 5.3 所示,将两次扫描到的点 用直线连接起来。

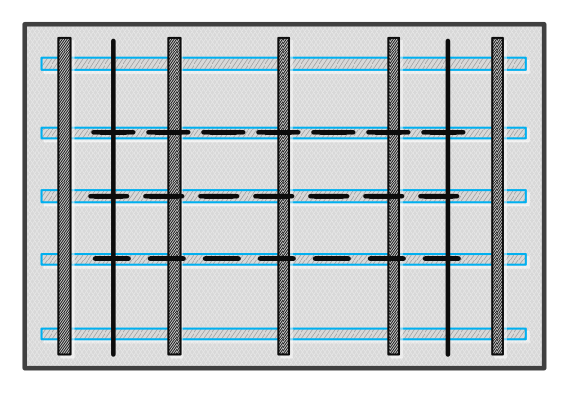

图 5-3

### 第五步 检测保护层厚度和钢筋直径

已知钢筋直径检测保护层厚度:选择仪器的厚度测试功能,设置好编号和钢筋直径参数, 在两根箍筋(下层筋)的中间位置沿主筋(上层筋)的垂线方向扫描,确定被测主筋(上层 筋)的保护层厚度;在两根主筋(上层筋)的中间位置沿箍筋(下层筋)的垂线方向扫描, 确定被测箍筋(下层筋)的保护层厚度。注意设置相应的网格钢筋状态。

#### 未知钢筋直径检测保护层厚度和钢筋直径:

选择仪器的直径测试功能,设置编号,在两根箍筋(下层筋)中间位置探头平行于钢筋 沿主筋(上层筋)的垂线方向扫描,确定被测主筋(上层筋)的精确位置,然后将探头平行 放置在被测钢筋的正上方,检测钢筋的直径和该点保护层厚度,在两根主筋(上层筋)的中 间位置沿箍筋(下层筋)的垂线方向扫描,确定被测箍筋(下层筋)精确位置,然后将探头 平行放在被测钢筋的正上方,设置相应的网格筋状态,检测钢筋直径和该点保护层厚度。

### 第 六 章 机外数据处理软件

### 6.1 简介

泰仕特混凝土钢筋检测分析软件 V1.0 是由泰仕特(北京)检测技术有限公司推出的用 于钢筋数据处理的多功能分析软件,可以对本公司仪器 TST-GJ630/620 的检测数据进行后期 的处理。该软件可运行于安装了 WindowsXP、Win7/8 操作系统的计算机上。

### 6.2 安装

本软件可运行于 WindowsXP、Win7、Win8 操作系统, 安装过程与常用的 Windows 软件的 安装基本相似,本章将详细介绍本软件的安装过程。

### 安装步骤如下:

1、 打开安装光盘,双击泰仕特混凝土钢筋检测分析软件文件夹中的 Setup 图标。会出 现如图 6-1-1 的安装界面。点击下一步则进入图 6-1-1,此时可输入用户信息,不输入则 点击下一步进入安装界面,点击取消则出现退出软件安装界面(如图 6-1-3),点击图 6-1-3 中的 否返回图 6-1-1 的安装界面, 点击 是 则软件退出安装。

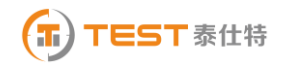

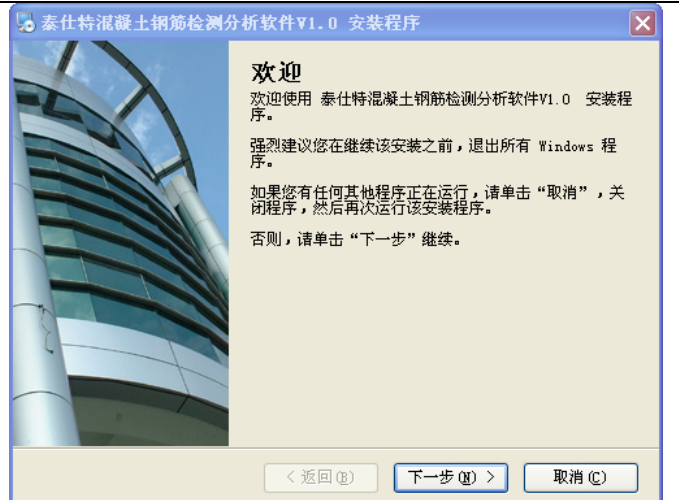

图 6-1-1

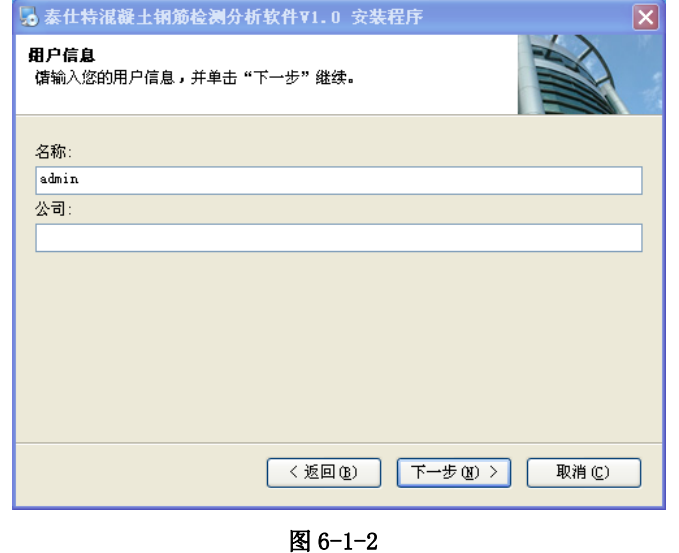

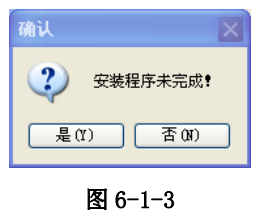

2、 进入图 6-2-1 安装界面, 在此界面点击 更改 可以更改程序的安装路径, 点击 下一 步进入 6-2-2, 点击<mark>返回</mark>则返回图 6-1-1 界面, 点击<mark>取消</mark>则如图 6-1-3 界面。进入图 6-2-2 点击下一步则进入图 6-3-1,进行 USB 驱动程序安装。

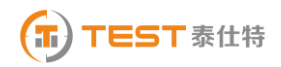

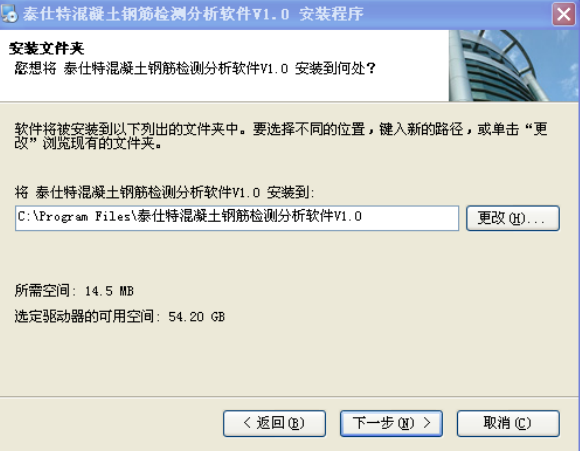

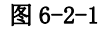

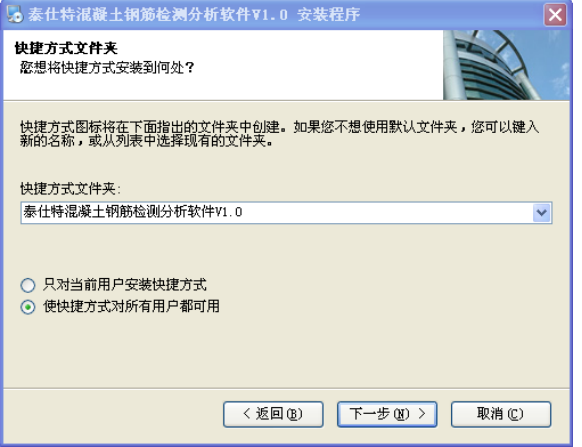

图 6-2-2

3、 程序安装过程中将显示类似图 6-3-1 的界面, 点击<mark>安装</mark> 安装 USB 驱动, USB 驱动 安装成功提示如图 6-3-2。

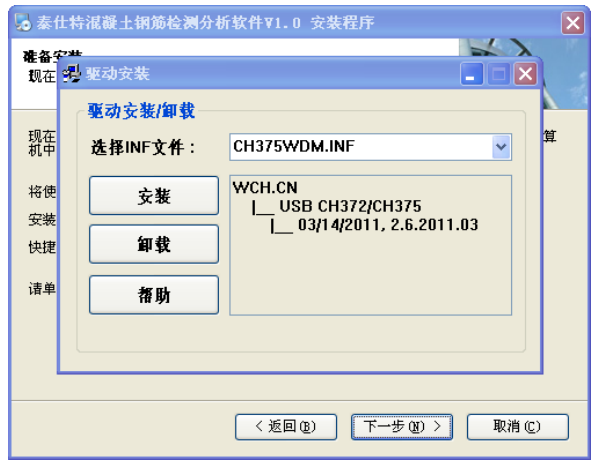

图 6-3-1

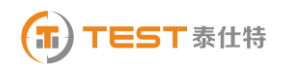

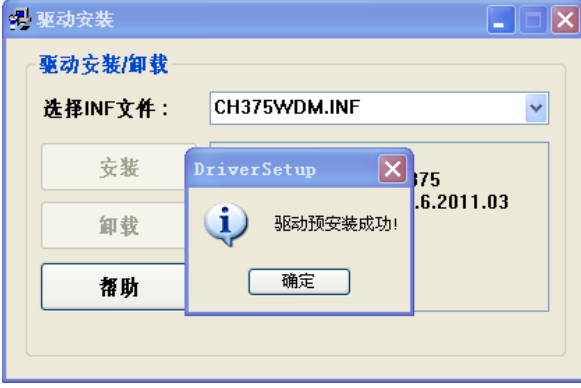

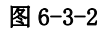

4、 当显示图 6-4-1,6-4-2,完成程序最后安装步骤。

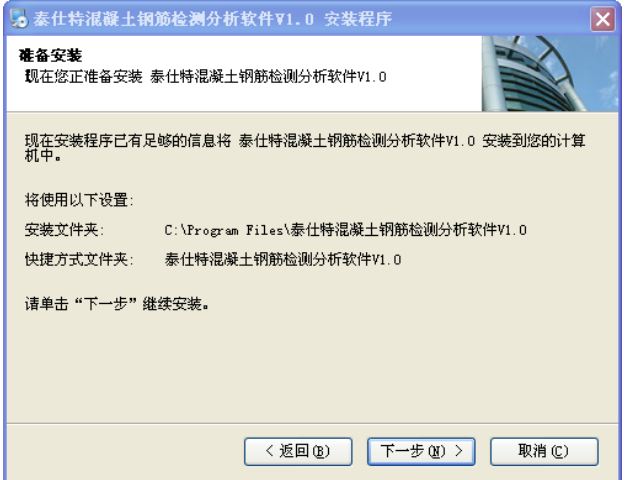

图 6-4-1

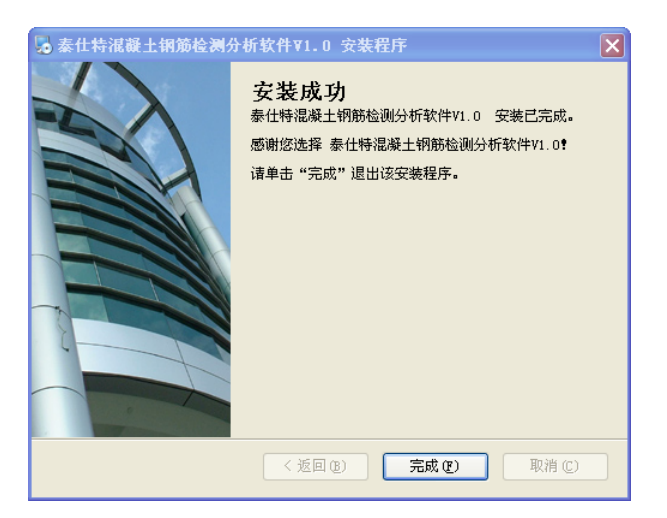

图 6-4-2

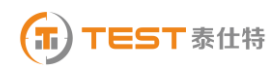

### 6.3 软件结构及功能

### 6.3.1 软件界面介绍

混凝土钢筋数据处理软件的操作方法及界面形式完全符合 Windows 风格,已经熟悉 Windows 操作的用户会很容易掌握本软件的使用方法。本软件界面主要由以下四部分组成(如 图 6-4 所示):菜单栏、工具栏、控制面板、窗口显示区。

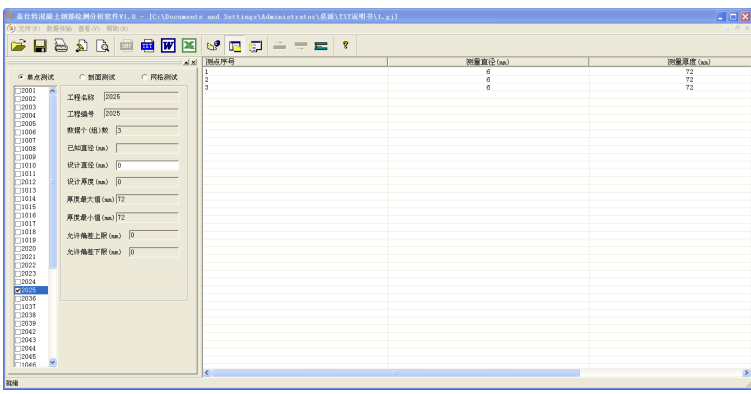

图 6-4

菜单栏: 由 4 个下拉菜单项组成, 如图 6-5 所示。单击每个菜单项都会出现一个下拉菜 单,各对应一组功能。这 4 个菜单项的子菜单项包含了本软件的全部功能。当某些菜单 项呈置灰状态时表示当前状态下此功能无效。

#### 图 6-5

 工具栏:由一系列按钮组成,如图 6-6 所示,每个按钮可以实现一个常用功能,虽然菜 单命令中已经包含了这些命令,但是对于这些常用命令来说,通过工具栏按钮来实现要 方便的多。如果将鼠标在某个按钮上稍做停留,屏幕上会自动显示该按钮的功能。当按 钮颜色呈置灰状态时表示当前状态下此功能无效。工具栏上分别对应于打开、保存、打 印、打印预览、保存 bmp 文件、保存文本文件、生成 Word 报告、生成 Excel 报表、数 据传输、显示或隐藏控制面板、在当前行上面插入数据、在当前行下面插入数据、删除 数据、关于等功能。其功能与菜单中的有关项的功能相同。

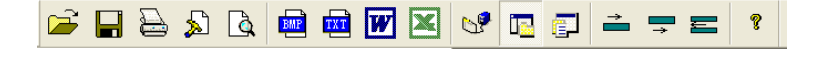

图 6-6

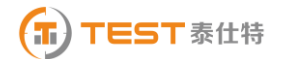

- 控制面板:用户可以在控制面板中完成各种对于测量数据的操作,具体参考 6.3.2.3 的 查看-控制面板。
- 窗口显示区:用于显示与所选测试类型的工程编号列表中当前工程编号相对应的数据窗 口及图形窗口等。

### 6.3.2 菜单命令

### 6.3.2.1 文件菜单

1、打开:打开要处理或查看的文件。其操作窗口如图 6-7 所示。

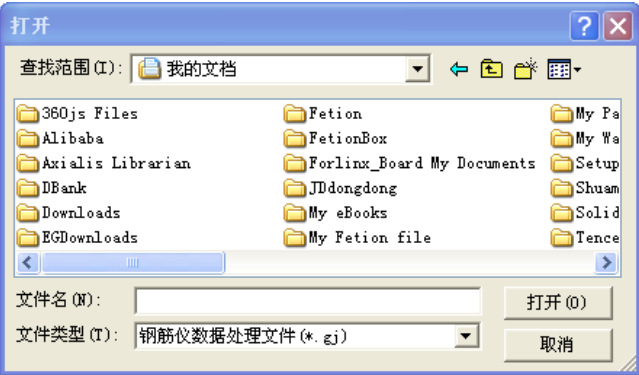

图 6-7

打开文件对话框,从查找范围中选取要打开的文件夹,从文件类型框中选取要打 开文件类型,在文件名框中和文件名或从文件列表框中选取要打开的文件,然后按 打开按钮,将文件打开。系统会根据所打开文件类型做相应的操作。

2、 保存:将当前处理的结果保存到文件。

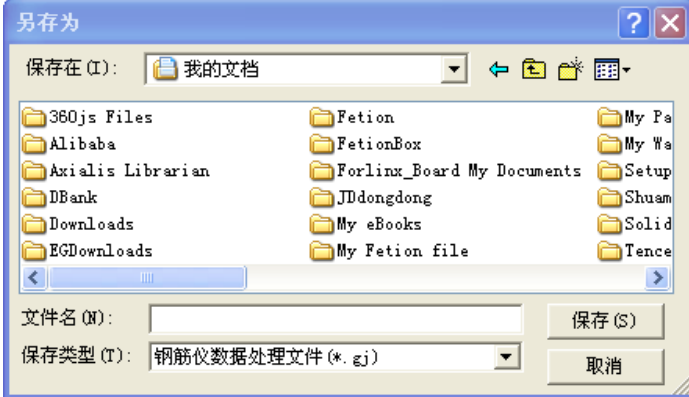

#### 图 6-8

3、 保存 TXT 文件: 将当前处理的结果保存到文本文件。

4、 保存 BMP 文件:将钢筋剖面测量示意图或者钢筋网格测量示意图保存成 BMP 文件。

5、 生成 Word 报告: 自动启动 Microsoft Word(本机应装该软件,否则此项操作将不 能继续),并生成 Word 格式的检测报告,点击后首先提示输入报告相关参数,如图 6-9, 其中各项参数均有自动记忆功能,即初始化为上次生成报告相应的参数。

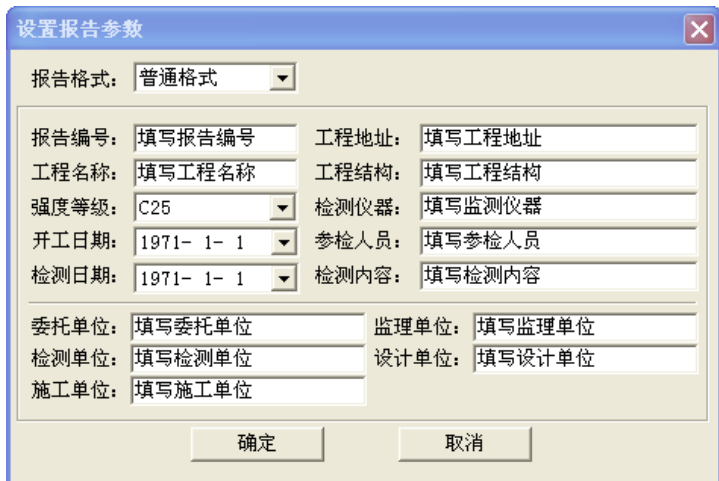

#### 图 6-9

6、 生成 Excel 报表:自动启动 Microsoft Excel(本机应装该软件,否则此项操作将 不能继续),并生成 Excel 格式的数据报表。

7、 另存为:提供将当前数据已可以更改路径和文件名的形式保存。

8、 打印:此命令打印当前文件的内容。

9、 打印预览:显示打印实际效果。

10、 打印设置:进行有关打印机的设置,如图 6-10 所示,其中各项参数均有自动记忆 功能,即初始化为上次打印设置相应的设置值。

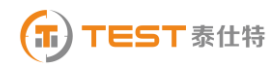

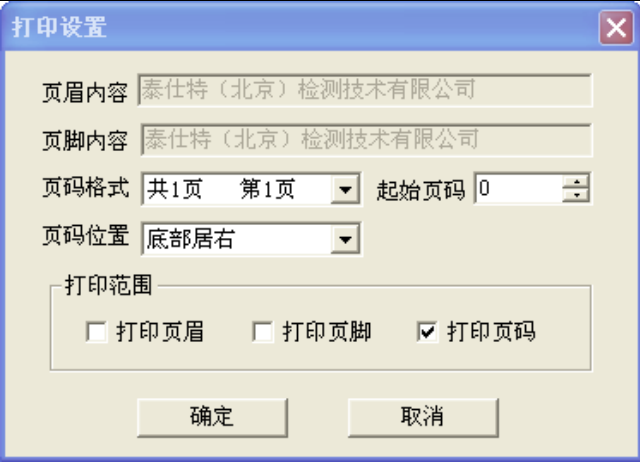

图 6-10

11、 退出:退出本软件。

### 6.3.2.2 数据传输

用于将数据从钢筋仪传输到计算机中进行处理(如图 6-11 所示)。

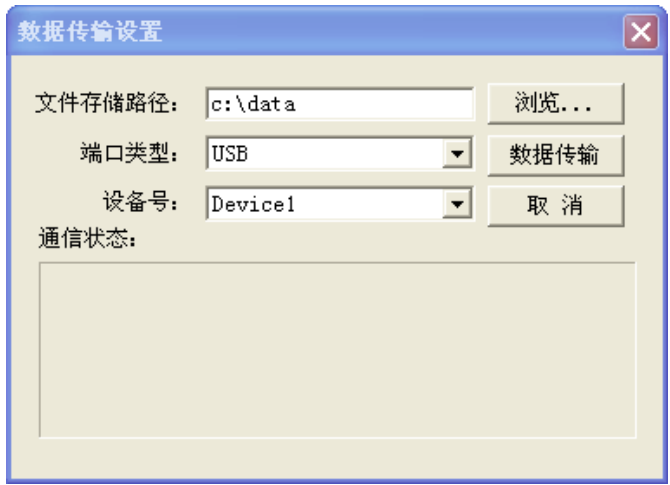

图 6-11

1、 文件存储路径:用于设置将钢筋仪中的数据传输到计算机中时数据文件的保存路 径。

2、端口类型:选择通信介质(USB 口或串口)。

3、设备号/端口号:对于 USB 口传输,用于选择传输的设备索引(一台 PC 可以支持多 台 TST-GJ630/620 检测仪), 默认设置为 Device1; 对于串口传输。通信状态: 应用于 串口传输,用于显示串口的通信状态。

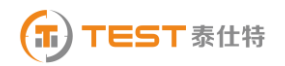

4、数据传输: USB 口传输方式, 首先将钢筋仪设置为等待 USB 传输状态, 并且在设置 好以上相关的参数后点击此按钮即可自动完成数据传输。

### 6.3.2.3 查看菜单

显示或关闭工具栏、状态栏和控制面板(如图 6-12 所示), 前面有 表示显示该项, 否 则关闭该项。

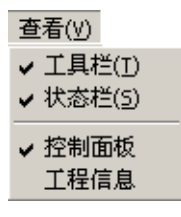

图 6-12

1、 控制面板:如图 6-13 所示,用户可以在最上面的组合框中选择测试类型,有三种 测试类型,分别为:单点测试、剖面测试和网格测试。

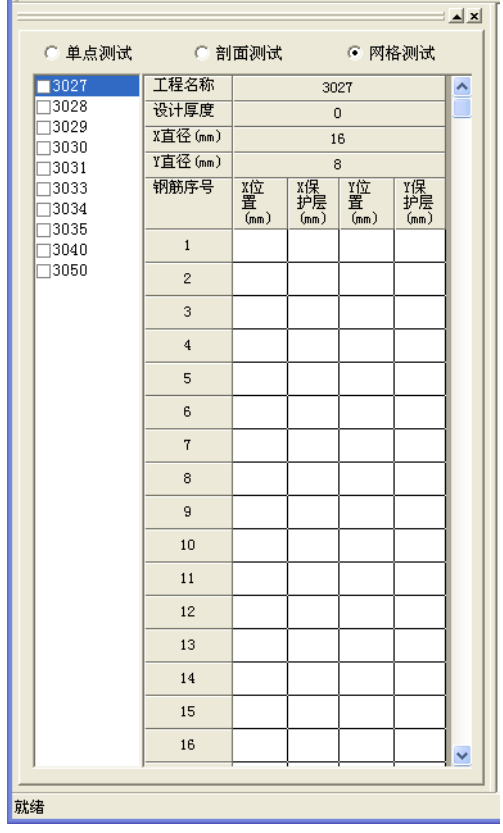

图 6-13

(1) 单点测试: 当用户选择单点测试时, 与单点测试相对应的项目编号就会显示在项

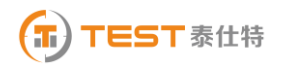

目编号列表中,并且窗口显示区中会弹出图 6-14 所表示的窗口,这时窗口显示区中包含两 部分:参数显示区和数据显示区。

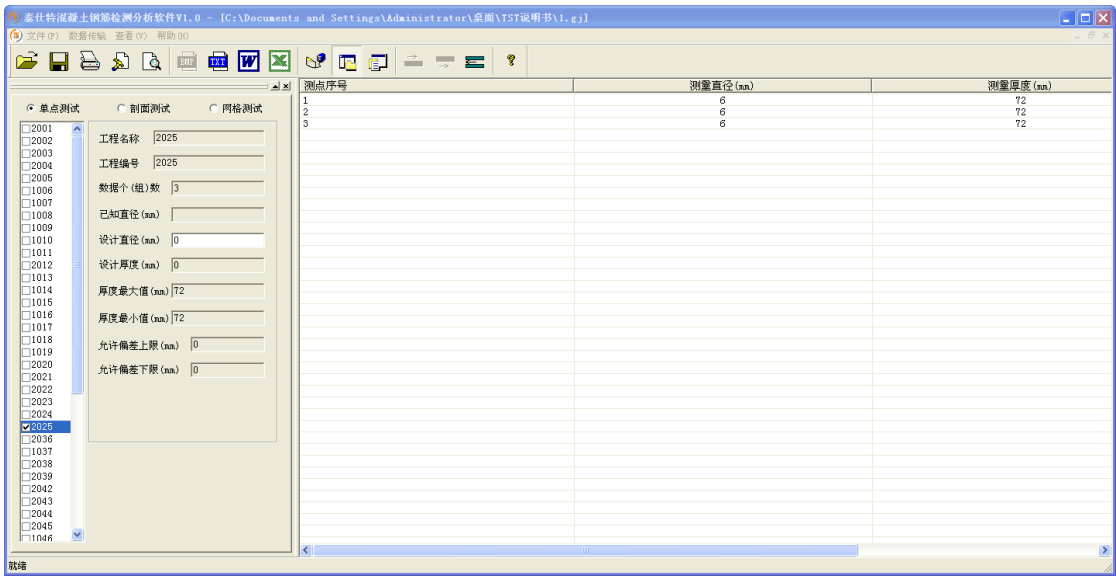

图 6-14

1) 参数显示区:

当选中工程编号列表中的某一工程编号时,该工程对应的参数会在该区中显示。如果用 户选中工程编号中面的方格中打 表等操作将涉及到该工程。

- 工程名称:显示当前工程的名称。
- 工程编号: 显示当前工程编号。
- 设计厚度: 实际的设计厚度。
- 允许偏差上限:厚度的允许偏差的上限。
- 允许偏差下限:厚度的允许偏差的下限,需要注意的是输入值应为负值。
- 已知直径:显示测量厚度时的钢筋的已知直径。
- 数据个(组)数:显示当前工程的测量数据的个(组)数。
- 厚度最大值:当前工程厚度测量数据中的最大值。

厚度最小值:当前工程厚度测量数据中的最小值。

当用户双击工程编号列表中的当前工程编号时,则会弹出图 6-15 的对话框,用户可以 修改该工程的工程名、设计厚度和上、下偏差。

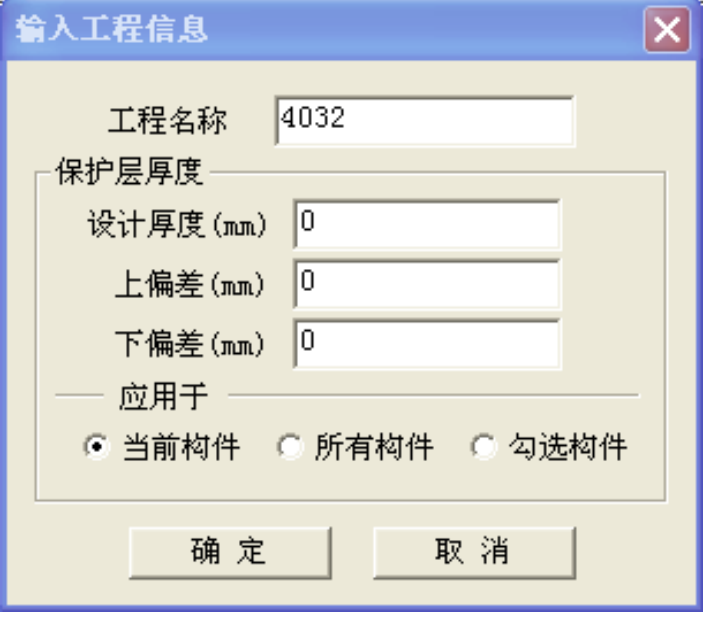

图 6-15

- 2) 数据显示区:
- 数据显示:测量数据区中显示工程编号列表中当前工程的保护层厚度的测量数据并 判断厚度是否合格。
- 保护层厚度合格判断:当用户在参数区中输入保护层的设计厚度和允许的上下偏差 后,点击测量数据区,程序会自动判断厚度是否合格,厚度合格打"√",否则打 "Χ "。

(2) 剖面测试: 当用户选择剖面测试时, 会弹出如图 6-16 所示的界面, 在控制面板的 数据显示区中显示当前项目编号所对应的数据,在右侧的窗口显示区内则显示钢筋剖面测 量的位置,其中 Y 坐标表示保护层的厚度, X 坐标表示钢筋的具体位置, 黑点表示一根根钢 筋。

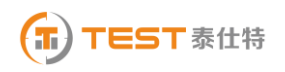

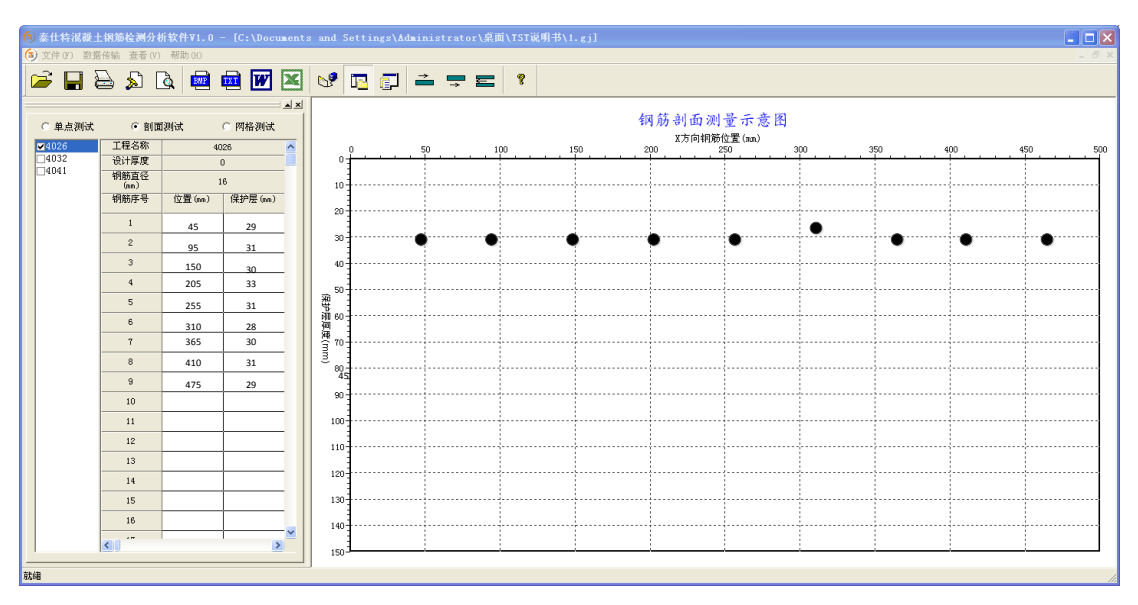

图 6-16

工程名称修改的具体做法与单点测试修改完全相同。用户还可以增加或者删除钢筋数 据,具体的做法是: i、增加钢筋数据。先在数据显示区中选中某一行数据, 然后按下工具 条上的 <u>中</u> 按钮则在选中行上面插入一行数据,按下 2 按钮则在选中行的下面插入一行数 据,最后对插入行的数据进行修改即可增加钢筋。 ii、 钢筋数据修改。用户也可以直接对 已经测量的数据进行修改。ⅲ、钢筋数据的删除。用户先在数据显示区中选择该钢筋所对应 的数据,然后按下工具条上的 三按钮即可删除数据及数据所对应的钢筋。

(3)网格测试:当用户选择网格测试时,会弹出如图 6-17 所示的界面,在控制面板的数 据显示区中显示当前项目编号所对应的数据,在右侧的窗口显示区内则显示钢筋网格测量 的位置示意图,其中 Y 坐标表示垂直测试钢筋的位置,X 坐标表示水平测试钢筋的具体位置, 黑色的粗线则表示一根根钢筋。

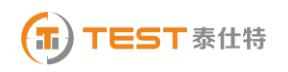

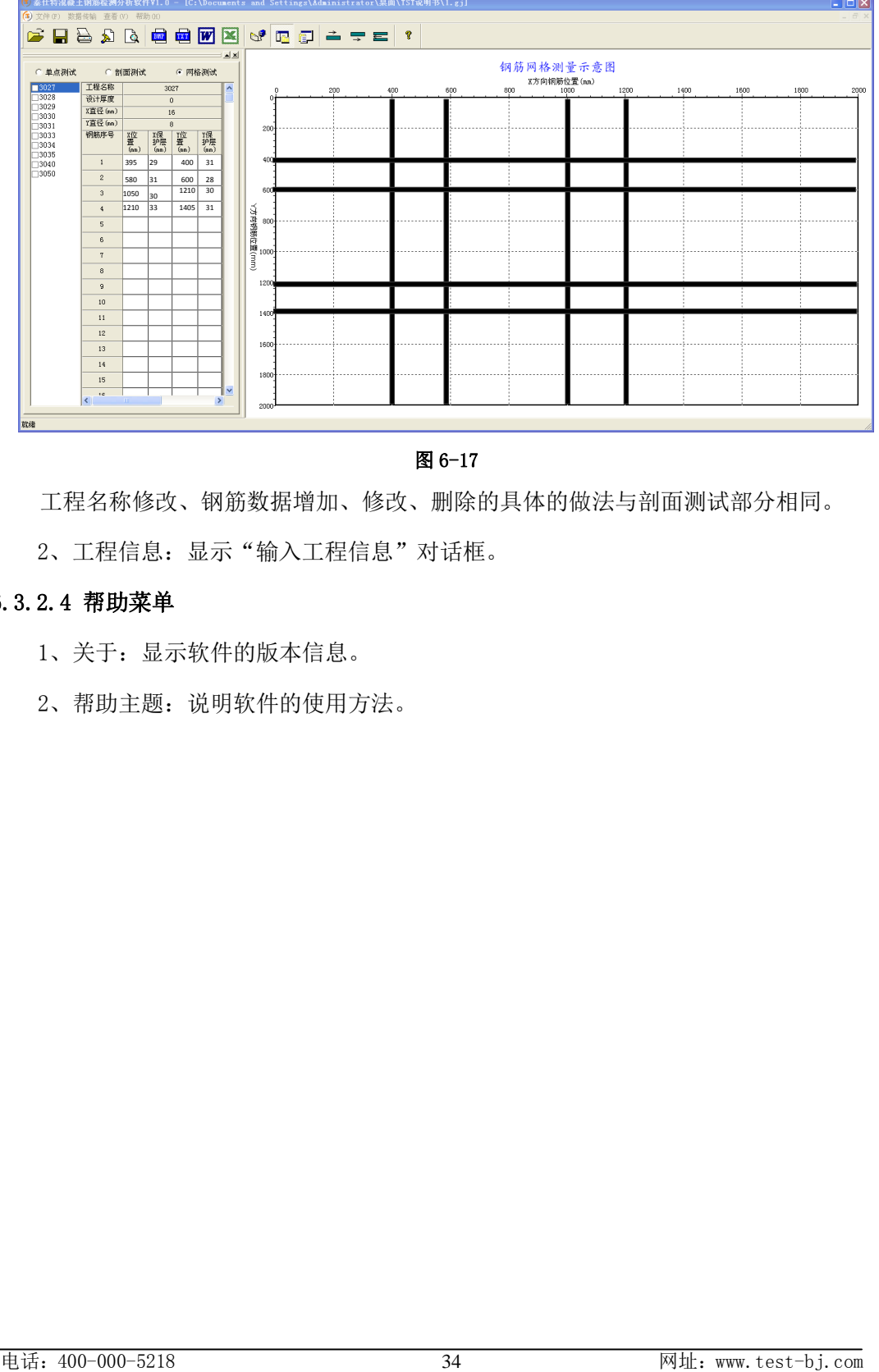

图 6-17

工程名称修改、钢筋数据增加、修改、删除的具体的做法与剖面测试部分相同。

2、工程信息:显示"输入工程信息"对话框。

### 6.3.2.4 帮助菜单

1、关于:显示软件的版本信息。

2、帮助主题:说明软件的使用方法。

# 泰仕特仪器, 筵手边的捡涮工具

### 服务热线: 400-000-5218